# Downloading APPs

Got a Redemption Code? Need to get some APPs?

# - Then Read Me -

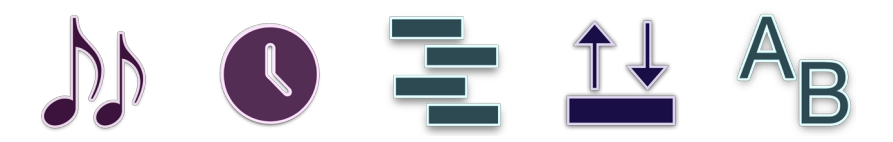

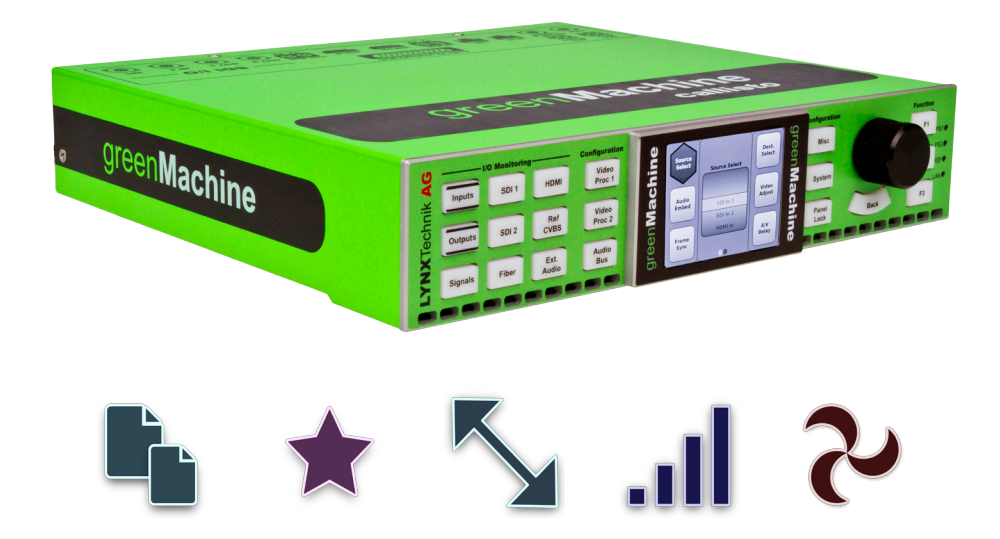

## LYNXTechnik AG

www.lynx-technik.com

## greenMachine **®** something wonderful

Thank you for purchasing greenMachine. This is a very different product in that it is a 100% APP driven appliance. You probably purchased some APPs with your greenMachine, but these APPs are not yet installed. They must be first downloaded from our greenStore and then deployed to your greenMachine.

This is a simple and straightforward procedure and this short guide will take you through the process step by step.

## So where are my APPs?

Perhaps you purchased a greenMachine package, a special APP Bundle or some individual APPs. Regardless, all your APPs are ready and waiting for you in the greenStore and can be downloaded using a unique Redemption Code.

The Redemption Code itself is provided on a separate document.

Once downloaded, all APPs can be installed, removed and moved between any greenMachine you have connected in your greenUniverse. However, initially each APP is licensed to a specific greenMachine, and is keyed to the greenMachine serial number. The Redemption Code document will reference the serial number of the greenMachine for which the APPs have been initially licensed.

So, why is this important? Well, when you are ready to buy additional APPs, you will need to provide us (or your dealer) with the serial number of the greenMachine (or any greenMachine in the greenUnivese) where the APPs will be used. APPs can also be purchased and downloaded directly on-line in the greenStore, but we will still need a serial number. Note your serial number(s) below for future reference:

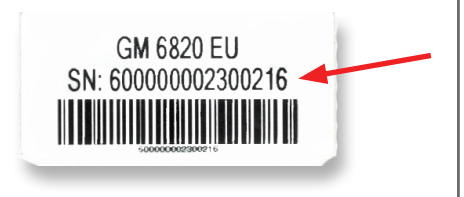

My Serial Number(s):

The serial number can be found on a small white bar-code label on the hardware. We need the full number (after SN:). In order for the APPs to work, the serial number must be 100% accurate.

## Before we start

Lets determine what kind of scenario best fits your situation.

If you are reading this booklet you probably received it in the box with your greenMachine. If so, please select below which best fits your situation, and then proceed to that section of the guide.

1

You purchased a pre-configured "package" or an APP bundle If this is the case then you will also have a sheet of paper (example below) included in the box which has a Redemption Code for use at the greenStore. This unique code is used to download all the APPs for a specific greenMachine from the greenStore.

If this is you, then proceed to **Page 4** to get started.

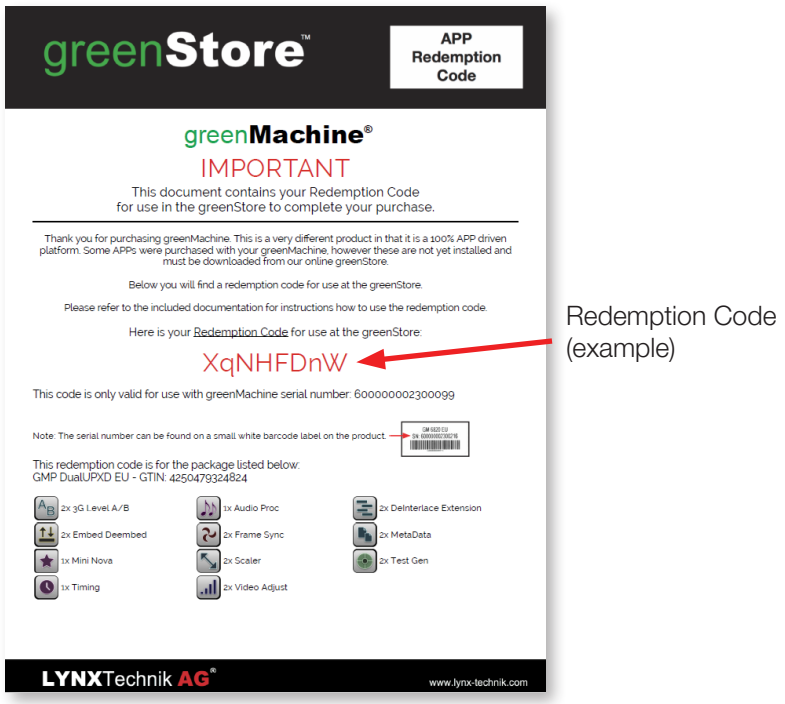

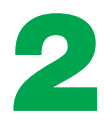

You purchased a greenMachine with no included APPs and you intend to browse the greenStore to buy and use the specific APPs you need "à la carte" from the greenStore.

If this is you then proceed to **Page 8** to get started.

## Using a Redemption Code

## 1

## Access the greenStore

Using your web browser go to the greenStore: www.lynx-technik-greenstore.com

## Create an account and/or login to the site

On the top right of the screen you will find the "My Account" button

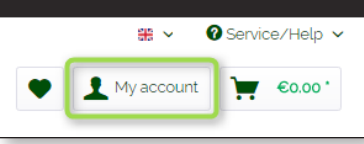

Click this and the login page will open. Enter your Lynx ID and password on the left hand side (if you already have an account) or enter your credentials on the right hand side to create a new account. Login after creating a new account.

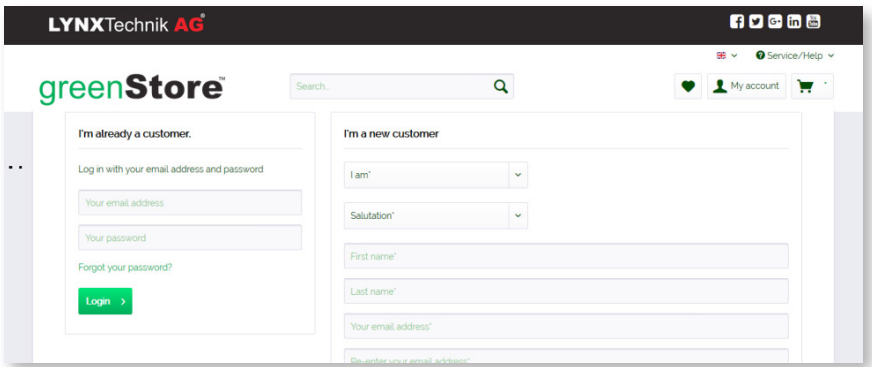

My account Overview Profile Addresses

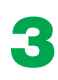

## **3** Redeem Redemption Code

Once logged in, again click the "My Account" button and a new page will open.

Select "Redeem Redemption Code" and another page will open to enter your code.

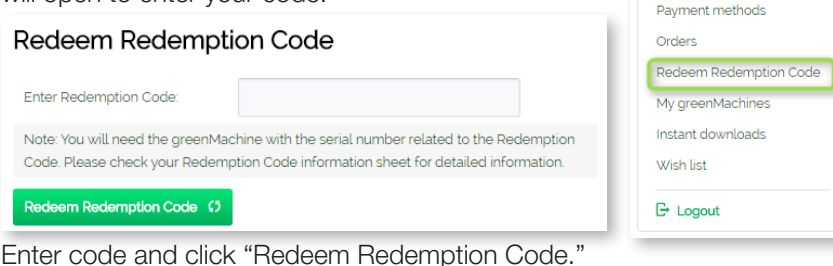

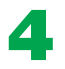

### **4** Finalize Code Redemption

A new page will open listing all the APPs the redemption code includes. Note: *They are all at zero cost.*

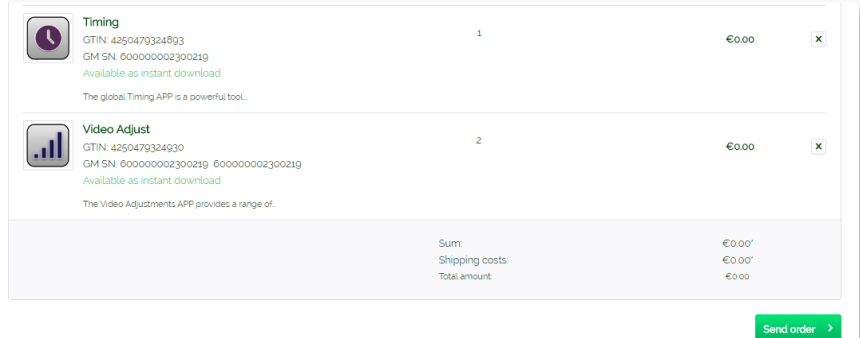

Click the "Send Order" button to complete the process.

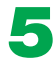

### 5 Downloading the APPs

Open the "My account" page and select "Instant downloads."

A new page will open showing your purchase history with all the APPs you have acquired sorted by date (the APPs are grouped into the bundles as you acquired them).

Click the "Download" button to download the file to your PC, this will be a file with a .LXL extension

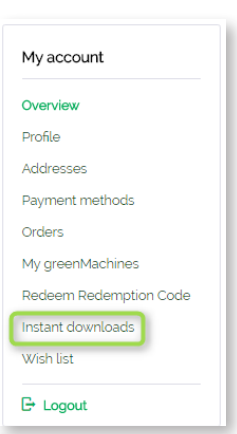

Note: Save this file to a USB stick if you are using the greenMachine on a different network or computer.

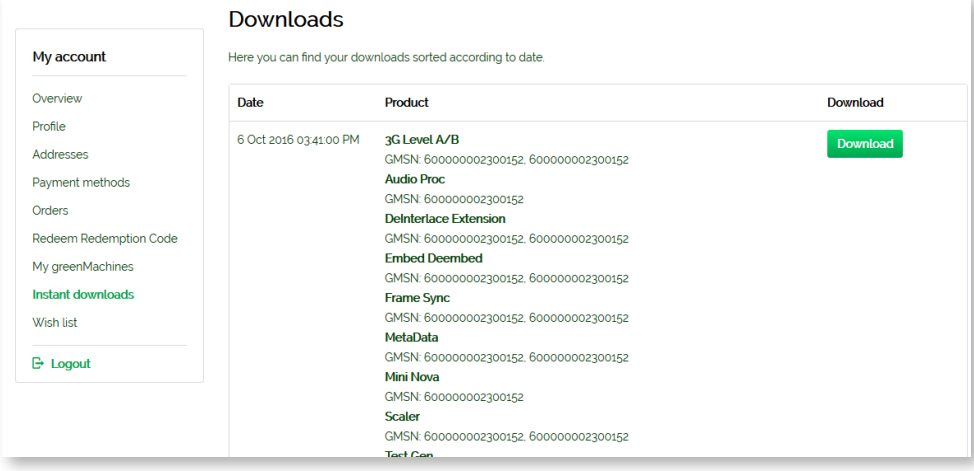

5

## **6** Download and Install greenGUI Software

If you do not already have the greenGUI software, you will need to download and install this onto your PC or MAC. This is a free download and can be found on our website at:

www.lynx-technik.com > Support > Download Area > greenGUI

## **7** Connect greenMachine

Connect the greenMachine to the same network with your PC or MAC on which the greenGUI is running. Power up the greenMachine and wait for it to boot up. The greenMachine may need to be configured to work on your network. Please go to **Page 14** for help with network configuration and then come back here. The greenMachine will be detected automatically by the greenGUI software when the settings are correct.

## 8 Loading the APPs to the greenUniverse

To load the APPs to your greenUniverse, click the "APPs" tab 1 in the greenGUI and then click on "greenStore" 2. Click "Load APPs" 3 and the file browser (Windows Explorer or Mac Finder) will open for you to navigate and select the file you downloaded in **Step 5**.

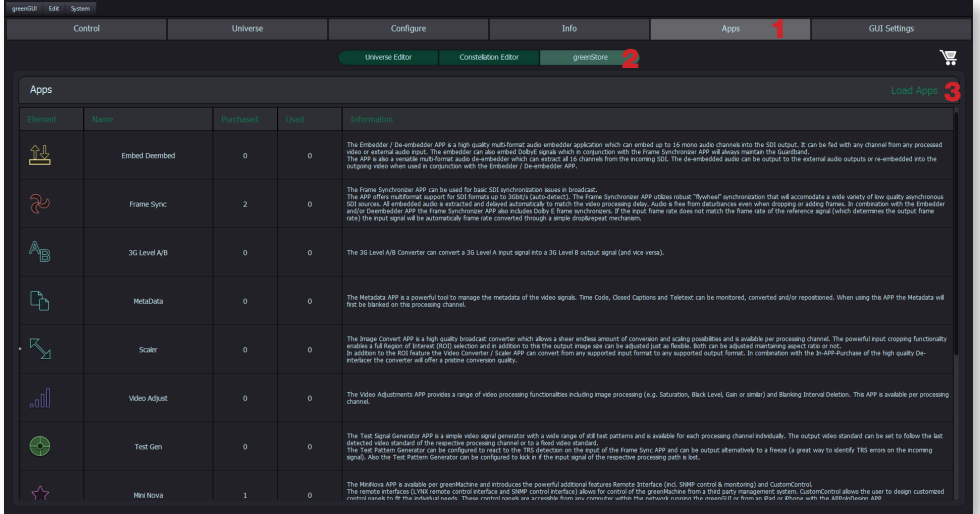

After selecting the file, press "Open" to load the APPs.

Note: *It's only possible to load the APPs into the greenUniverse if the greenMachine with the correct serial number (i.e. the one that came with the redemption code) is connected to the network.*

## Deploying the APPs to the greenMachine

Last but not least, the APPs need to be deployed to the greenMachine. While still within the "APPs" tab, click "Universe Editor" **1**. The connected greenMachine is graphically represented in the center of the GUI and can also be found in the Rolodex on the left hand side.

By default, the Rolodex 3 contains pre-configured constellations that are required for the greenMachine packages, and have the same name as the package. You can quickly find them in the Rolodex using the search field 2. Simply drag and drop the desired constellation from the Rolodex to the greenMachine in the center of the GUI.

Some packages include a MiniNova APP. In this case also drag and drop the MiniNova from the left column 4 onto the greenMachine.

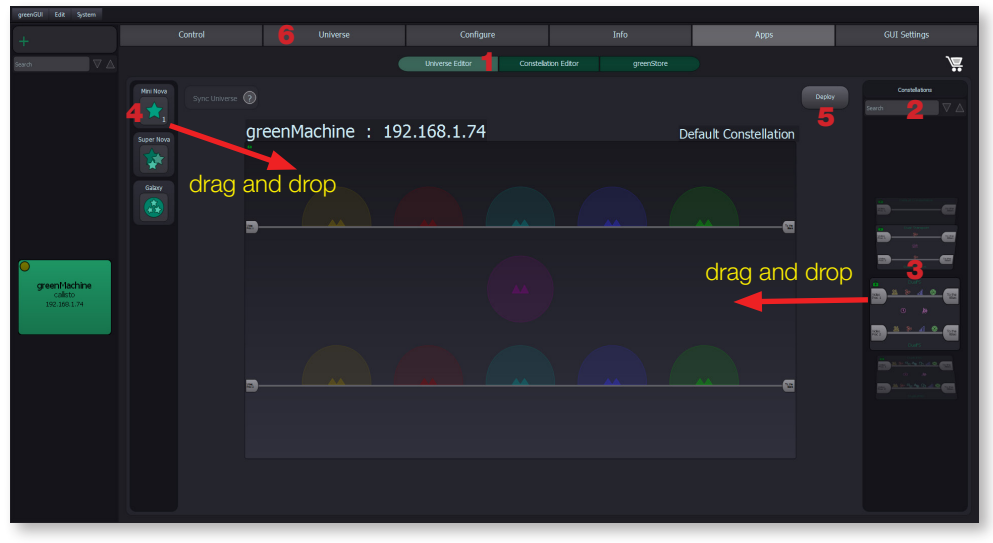

The constellation will now have a green outline, indicating that all the APPs needed for this configuration are available in the greenUniverse. Click the "Deploy" button 5 to finalize the process. This button will glow for a couple of seconds, which indicates that the APPs and the constellation design are being deployed to the greenMachine.

### The greenMachine is now fully configured and ready to go!

At this point you can stay connected. Click on "Universe View" 6 of the greenGUI which will open up a detailed functional block diagram of your greenMachine where you can monitor the operation, reconfigure functionality, change settings and move connections around.

Or, you can just unplug the greenMachine from the network and use it as a standalone appliance using the local control panel to change settings and configurations - it's up to you.

## Downloading APPs

So, you have a shiny new greenMachine but do not have any APPs yet. The following procedure will guide you through the basics of building a Constellation (system design), deploying it to a greenMachine and finally buying the APPs.

## 1

## Download and Install greenGUI Software

If you do not already have the greenGUI software you will need to download and install this onto your PC or MAC. This is a free download and can be found on our website at:

www.lynx-technik.com > Support > Download Area > greenGUI

## **Connect greenMachine**

Connect the greenMachine to the same network with your PC or MAC on which the greenGUI is running. Power up the greenMachine and wait for it to boot up. The greenMachine may need to be configured to work on your network. Please go to **Page 14** for help with network configuration and then come back here. The greenMachine will be detected automatically by the greenGUI software when the settings are correct.

### Build a New Constellation  $\mathbf{c}$

To build a new Constellation, click the "APPs" tab 1 in the greenGUI then click "Constellation Editor" 2. The Rolodex on the left 3 shows all the APPs that are available for greenMachine. The center section 4 represents processing channels, (in this example it is a callisto so it has two channels). The Rolodex on the right **5** shows the available Constellation designs. (The greenGUI is supplied with some pre-configured Constellations for our popular packages, which you can also use and edit if you wish.)

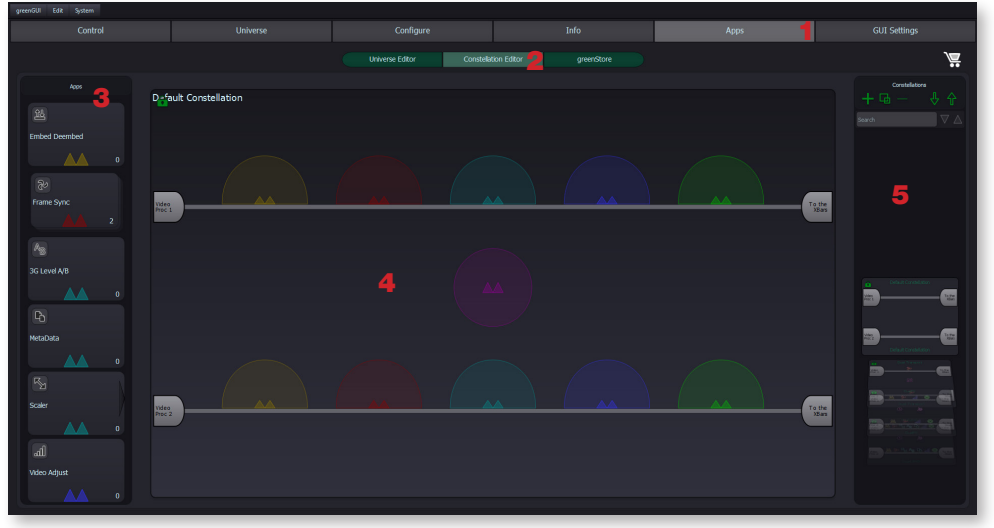

To build a new Constellation click the "+" icon at the top of the Constellation Rolodex. An empty Constellation will appear at the bottom of the Rolodex list. To rename this new Constellation, simply double click on the new Constellation in the Rolodex.

Build your Constellation by dragging and dropping the APPs from the left Rolodex into the processing paths in the center of the GUI. The APPs are color coded and can only be dropped into sockets with the matching color. Some sockets will accept several APPs of the same color.

## **4** Deploy the Constellation to the greenMachine

When you have completed your design, you now need to deploy it to a greenMachine to test it (try it before you buy it). Click "Universe Editor" 1. If you have more than one greenMachine connected, confirm the correct greenMachine is selected in the left Rolodex 2. Navigate to the Constellation you just built in the right Rolodex 3, and simply drag and drop it into the center of the GUI.

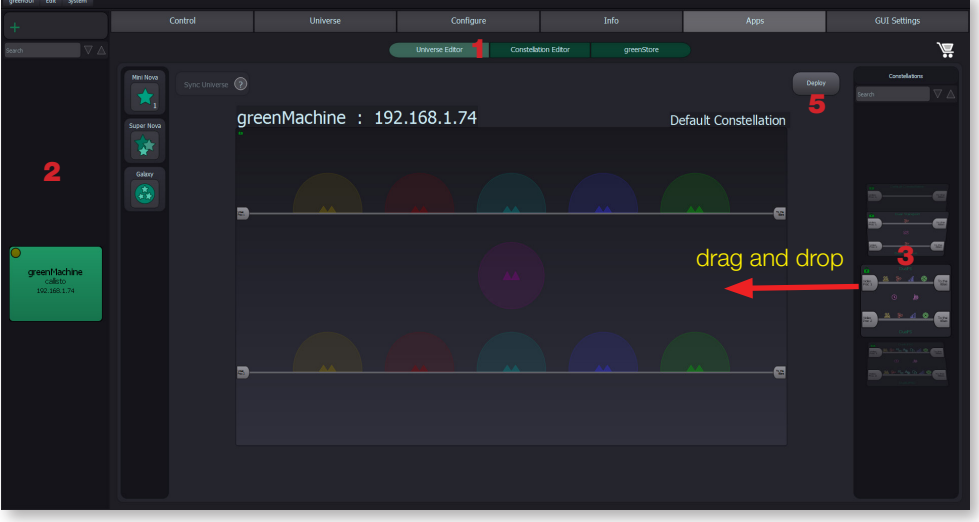

The Constellation and "Deploy" button 5 will now have a red border, indicating that at least one of the APPs in the Constellation has not been purchased yet. Click "Deploy" 5 and the Constellation will be deployed to the greenMachine. Because not all APPs have been purchased, two things will happen:

- 1. The greenMachine video and audio outputs have a watermark, but all APPs are fully functional with full feature sets and no time limit. This allows for a detailed evaluation of the APPs function and system design.
- 2. The unpurchased APPs are automatically added to the shopping cart.

## 5 Buying the APPs in the greenStore

So now you have tested your design, played with the APPs in the greenMachine and are ready to purchase the APPs to remove the watermark. We have made this easy. Simply click on the shopping cart icon in the greenGUI.

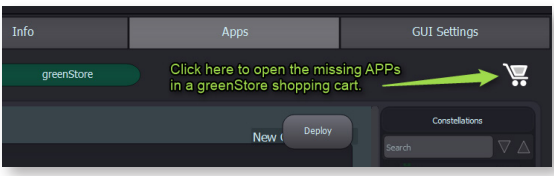

A dialog window will open. Click the "greenStore" button at the bottom of this dialog to access the greenStore.

Your web browser will now open the greenStore website with all the required APPs preselected and loaded in the shopping cart.

Note: If your greenGUI PC or greenUniverse network does not have a path to the Internet, simply copy the URL from the now open "empty" web browser window and save it as a file. Transfer this file to a computer that is online and copy and paste the URL to the web browser. This will open the greenStore website with all the required APPs preselected in the shopping *cart.*

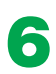

## **6 Create an account and / or login to the site**

On the top right of the screen you will find the "My Account" button

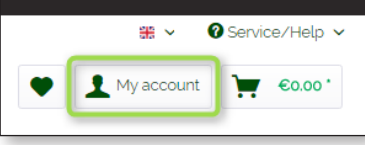

Click this and the login page will open. Enter your Lynx ID and password on the left hand side if you already have an account or enter your credentials on the right hand side to create a new account. Login after creating a new account.

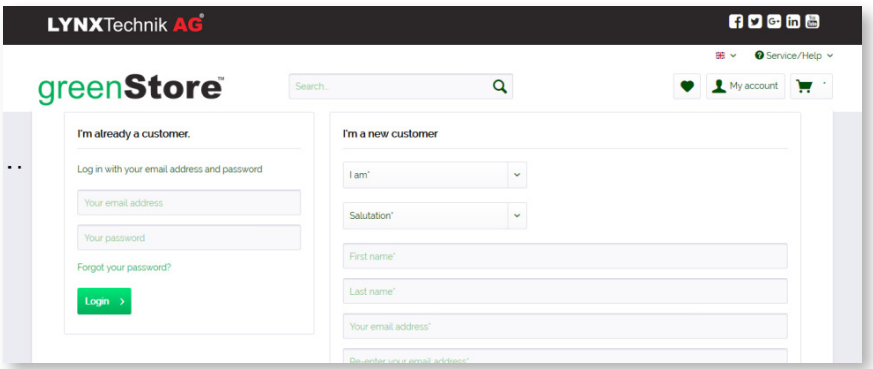

10

## 7 Purchase APPs

Once you are logged in, click "Send Order" and follow the instructions on the website to check out and purchase the APPs online in the greenStore.

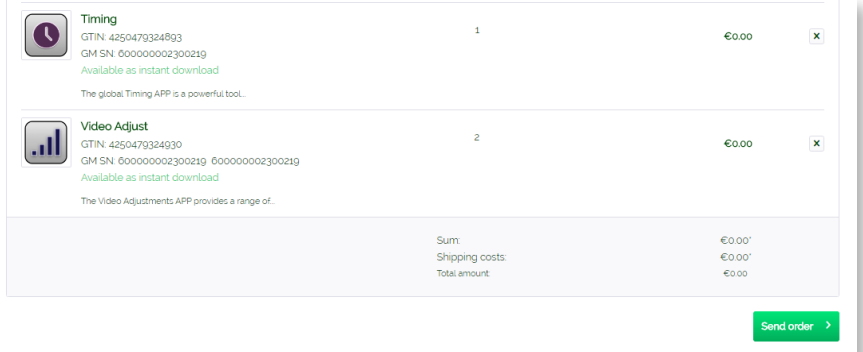

Note: During the checkout process you will be asked to enter the serial number of the greenMachine. It is important you get this correct. The number can be found on a bar-code sticker on the rear (or bottom) of the greenMachine. Please enter the FULL number after SN:

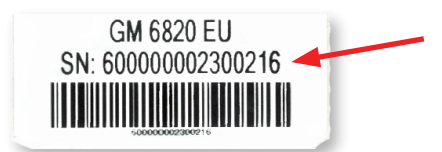

Note: The MiniNova APP is not "try before buy". If your system design requires a MiniNova APP, you will need to manually add this APP to your shopping cart in the greenStore before checking out.

Step 10 describes how the MiniNova APP can be added to the greenMachine once purchased.

## 8 Download the APPs

Open the "My account" page and select "Instant downloads."

A new page will open showing your purchase history with all the APPs you have acquired sorted by date (the APPs are grouped into the bundles as you acquired them).

Click the "Download" button to download the file to your PC, this will be a file with a .LXL extension

Note: Save this file to a USB stick if you are using the greenMachine on a different network or computer.

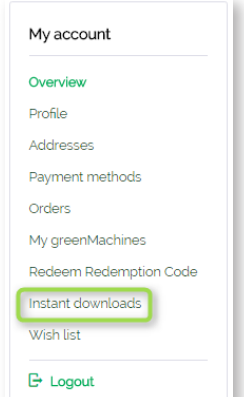

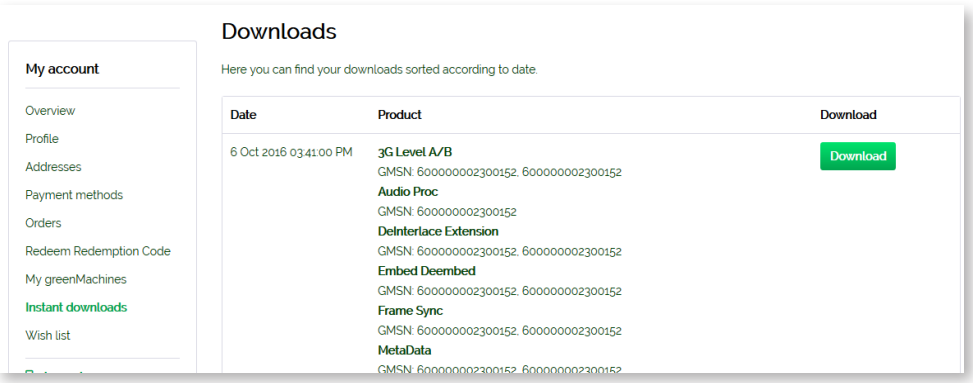

## **Q** Load the APPs to the greenUniverse

To load the purchased APPs to your greenUniverse, click the "APPs" tab 1 in the greenGUI and then click on "greenStore" 2. Click "Load APPs" 3 and the file browser (Windows Explorer or Mac Finder) will open for you to navigate and select the file you downloaded in Step 8.

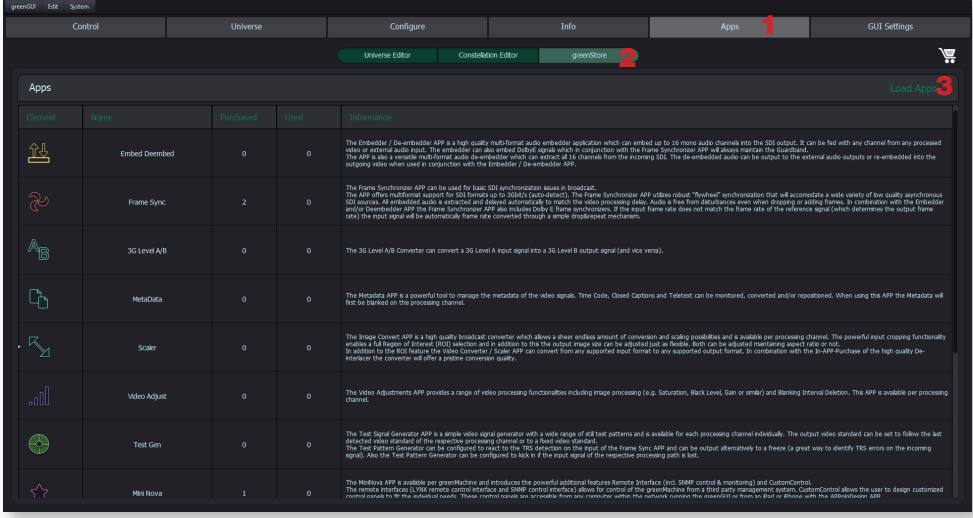

After selecting the file, press "Open" to load the APPs.

Note: *It's only possible to load the APPs into the greenUniverse if the greenMachine with the correct serial number (i.e. the one used during the checkout process) is connected to the network.*

All these newly purchased APPs are now part of your global portfolio of APPs and available for use on any greenMachine connected to your greenUniverse. If you have just completed the purchase after a "try before buy" test, you will now find the watermark has been removed from the Constellation you designed.

## **10** Manually deploying a MiniNova APP

The MiniNova APP is a little unique in that it is not available as a "try before buy" APP. If one is purchased it will need to be deployed manually to the greenMachine.

While still within the "APPs" tab, click "Universe Editor" **1**. The connected greenMachine is graphically represented in the center of the GUI and can also be found in the Rolodex on the left hand side.

Drag and drop the MiniNova star from the left column **2** onto the graphical representation of the greenMachine (Constellation) in the center of the GUI. The MiniNova APP will be deployed as soon as you drop the star icon.

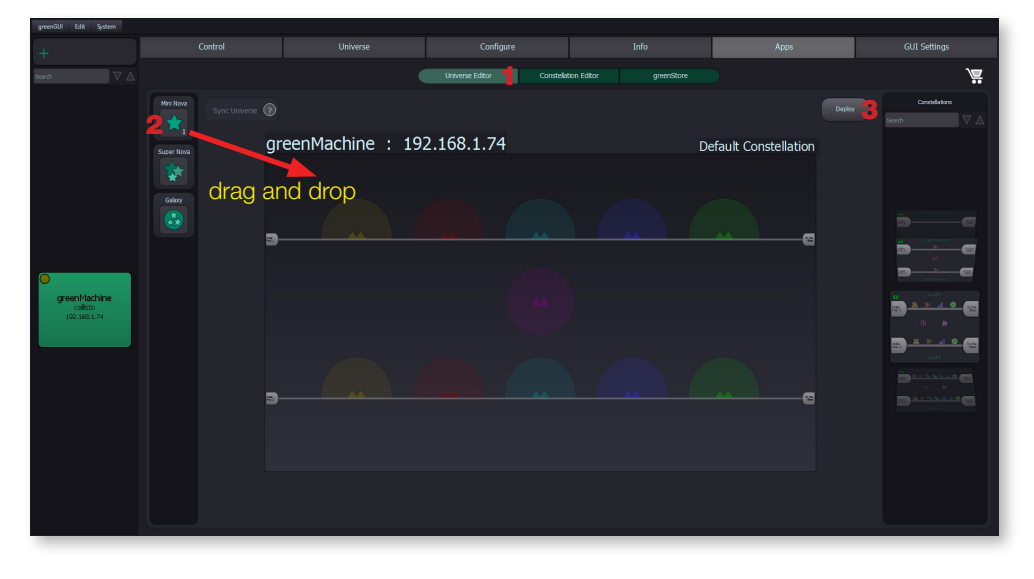

If you have any questions or need technical support, please visit our ticket system and knowledge base. If you cannot find an answer in the knowledge base please open a support ticket and we will get right back to you.

### www.lynx-technik.com > Support > Tech. Support

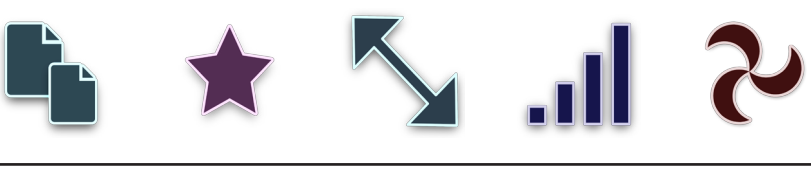

## IP Network Settings

The greenMachine is a networked device, and you may need to configure the network settings for it to be connected to the greenUniverse network and be available for use with the greenGUI software. Please follow the steps below to configure the IP settings.

## DHCP IP Setting (automatic)

By default the IP setting of the greenMachine is set to DHCP. If your network uses a DHCP server, simply connect the greenMachine to your network with the DHCP server and the IP address and other settings will automatically be assigned to the greenMachine.

You should be able to see the greenMachine in the greenGUI software.

## 2 Manual IP Settings

Manual IP settings are configured via the integrated control panel on the greenMachine. Press the "System" button to access the menu.

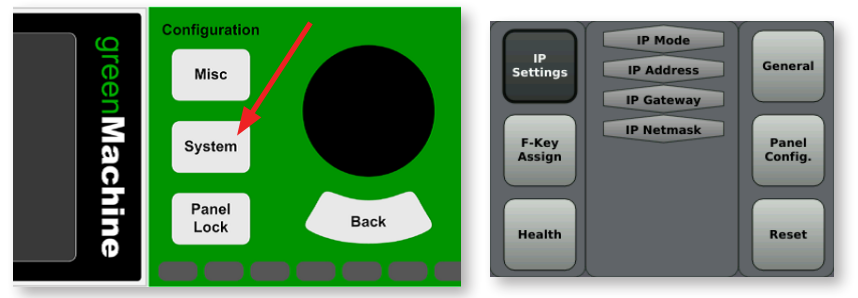

Using the rotary knob, highlight "IP settings" and press to enter.

1

## **3** Change to "Static" IP Mode

Highlight IP mode and rotate the knob to select "static" in the middle of the screen and press to enter (default is DHCP mode).

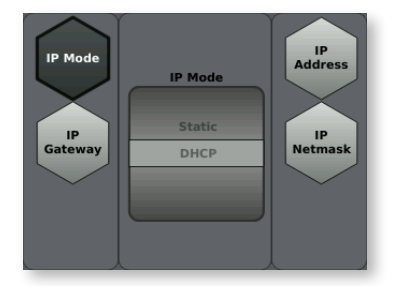

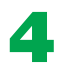

## **4 Set Static IP Address, Gateway and Netmask**

Using the menu system and rotary control make the required manual numeric entries for the IP Address, Gateway and Netmask. If you are not sure what these settings should be, then please ask your network administrator or someone in IT support at your facility.

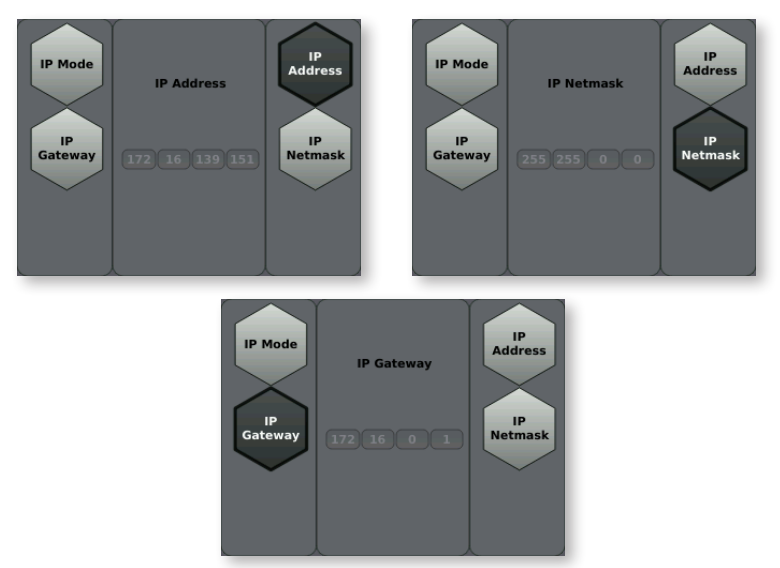

You use the rotary control and press to click (enter values). The operation is quite intuitive and easy once you start to use it. Please do not simply copy the numbers shown in the examples above, these are just random numbers. There will be specific values you need to enter into each field for the greenMachine to operate on your network.

When you have made all the required settings, exit the IP settings menu and confirm you can see the greenMachine in the greenGUI. If not there is still a problem.

- Double check the values you entered are correct.
- Make sure the greenMachine is connected to the network (RJ 45) connector on rear panel). You should also see some activity on the LEDs next to the network connector.
- Make sure the greenMachine is connected to the same local network as the computer running the greenGUI software.

If you are still experiencing problems please visit our website and look through the knowledge base. You can also open a support ticket and someone will be able to help you.

### www.lynx-technik.com > Support > Tech. Support

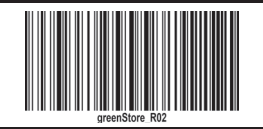

greenStore<sup>®</sup>

# greenStore<sup>®</sup>

## **www.lynx-technik-greenstore.com**

Now you have a greenMachine and an account in the greenStore, opening up a whole new world of possibilities.

With the greenGUI software and the increasing portfolio of APPs we are constantly adding to the greenStore, you can reconfigure, change and morph the functionality of your greenMachine into any new application at any time. The possibilities are endless.

- Remember to bookmark and visit the greenStore often to browse through the new APPs. Also remember all APPs are "try before buy" and fully functional, so give them a spin, see what you think, and by all means send us your feedback.
- It's also a good idea to sign up for the greenStore newsletter so you are always up to date on new APPs, new hardware, APP updates and special greenStore offers and promotions we may offer from time to time.

If you ever have any questions or need technical support, please visit our ticket system and knowledge base. If you cannot find an answer in the knowledge base please open a support ticket and we will get right back to you.

### www.lynx-technik.com > Support > Tech. Support

Problem to solve? Have a greenMachine? Then don't worry...

"We've probably got an APP for that"

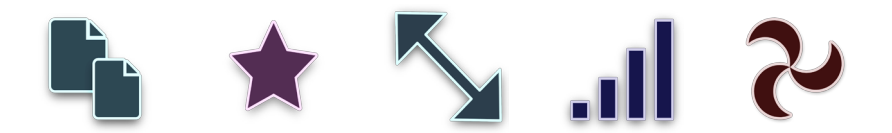

## LYNXTechnik AG

www.lynx-technik.com <sub>© LYNXTechnik AG</sub>